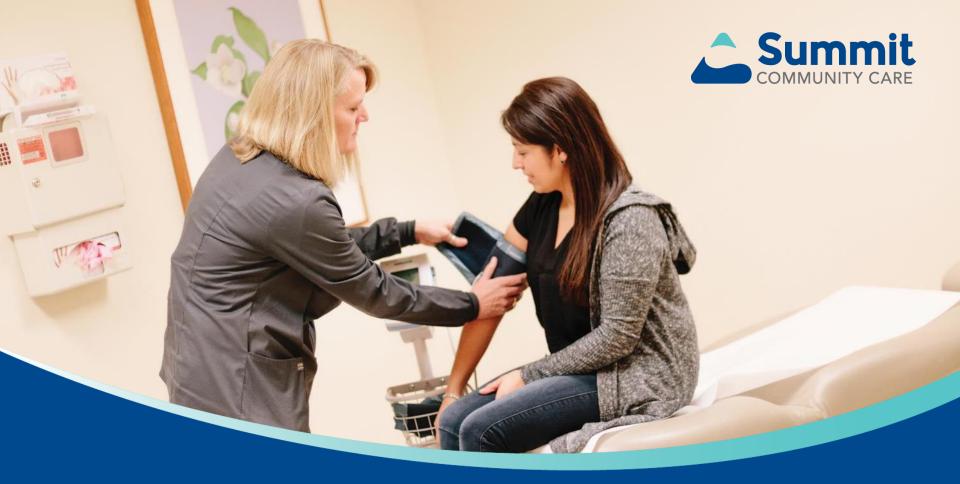

# Welcome to the Availity Portal

Overview and highlights

# **Availity overview**

Use the Availity Portal to get the tools and real-time information exchange you need to drive measurable and meaningful organizational improvements and enjoy the vitality of a healthy business. Best of all, health care providers can use a single login to access multiple health plan providers at **no cost**.

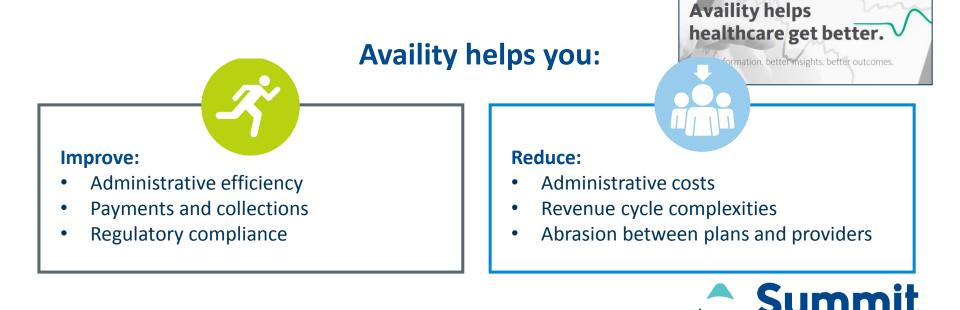

# **Registering to use Availity**

- When you log in for the first time, Availity prompts you to:
  - Go to <u>https://www.availity.com</u> and select **REGISTER**.

|          |                     |          | AVAILITY PORTAL | 🔒 LOGIN | 🖉 REGIST | ER |
|----------|---------------------|----------|-----------------|---------|----------|----|
| Availity | Business Challenges | Products | Resources       | Vendors | About Us | Q  |

 After your registration is finished, you can log in to verify patient eligibility and benefits, submit claims, track remittances, and more.

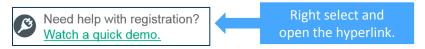

- Accept privacy and security statements.
   Accept a confidentiality agreement.
- Create a new password:
  - It's important you don't share your user ID or password with others.
- Verify your email address.

After you complete the steps above, you'll receive a verification email. Select the link in the email to complete registration.

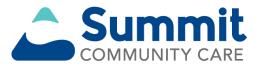

### **Availity navigation basics**

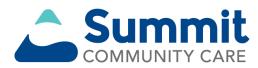

# **Top navigation highlights**

 Use persistent top navigation options to search (a), manage favorites (b), and access help, training and support options (c).

| Availity 希 Home 🌲 Notification      | ns 🐠 🗢 My Favorites 🗸                 |                    |                                                              | 🛛 🔽 🖓 Help & Training 🗸 🧧                                                          | Sandra's Account 🔒 Log |
|-------------------------------------|---------------------------------------|--------------------|--------------------------------------------------------------|------------------------------------------------------------------------------------|------------------------|
| ent Registration - Claims & Payment | ts v My Providers v Reporting Payer S | Spaces 🗸 More 🤟    |                                                              |                                                                                    | Search                 |
| Notification Center                 |                                       |                    |                                                              | My Account Dashboard                                                               |                        |
|                                     |                                       |                    | 9/5/2017 11:26 am<br>≡                                       | My Account<br>My Administrators<br>Maintain User<br>Add User                       | Sandra Strawberry      |
|                                     |                                       |                    | 9/4/2017 2:00 am                                             | Maintain Organization<br>'How To' Guide for Dental Providers<br>Enroliments Center | Gandia Granberry       |
|                                     |                                       |                    | 9/3/2017 7:13 pm<br>Take Action =<br>Showing 3 of 4 View All | Sign up for Patie<br>Payments toda                                                 | ent<br>Iy              |
| Applications                        |                                       |                    |                                                              | 500                                                                                | 200                    |
| EB                                  | МА                                    | PC                 | A&R                                                          | \$150 Activation Bo<br>New merchant account only<br>Other conditions apply.        |                        |
| ligibility and Benefits<br>Inquiry  | Medical Attachments                   | Professional Claim | Authorizations & Referrals                                   | Question of The Week                                                               |                        |
|                                     |                                       |                    |                                                              | How many authorizations/precertifications do you submit per                        |                        |

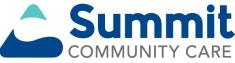

### Search

- Type keywords in the Search window to locate items on the home page, across applications and in Payer Spaces. Select an item to quickly jump to it. Select a heart icon to mark an item as a favorite.
- The search results also include ICD-10 procedure and diagnosis codes. Select the copy icon to copy a code to your computer's clipboard.

|               |                                                                                                    | Q |
|---------------|----------------------------------------------------------------------------------------------------|---|
| int Da        | SEARCH INCLUDES:                                                                                                 | ^ |
| trators<br>er | <ul> <li>Availity Home Page</li> <li>Applications</li> <li>Payer Spaces</li> <li>ICD-10 Procedure and</li> </ul> |   |
| ganizat       | Diagnosis Codes                                                                                                  |   |

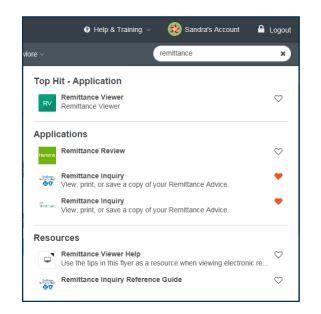

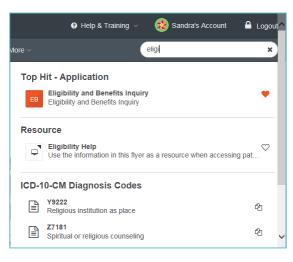

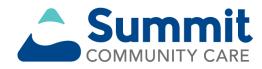

### **My Favorites**

- Select My Favorites (a) to quickly access and manage tools you have marked as favorites.
- To mark a favorite tool, select the heart icon (b).

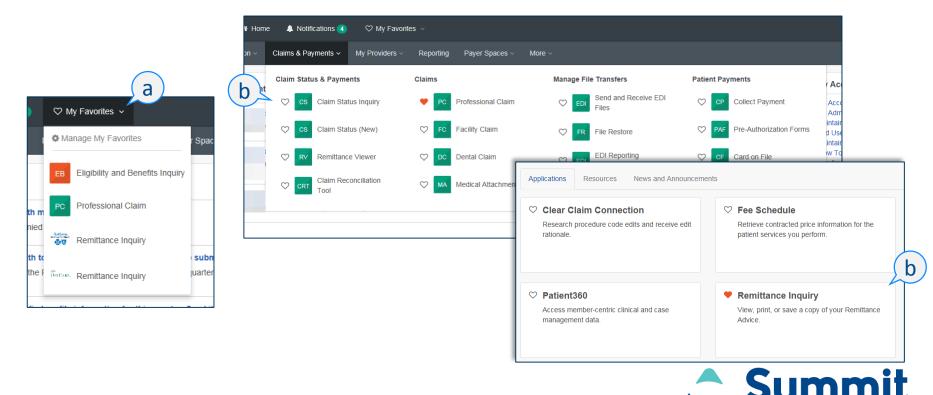

COMMUNITY CARE

# Help & Training

Select Help & Training and then select:

- Find Help.
- Get Trained.
- Search Knowledge.
- My Support Tickets.
- My Learning Plan.

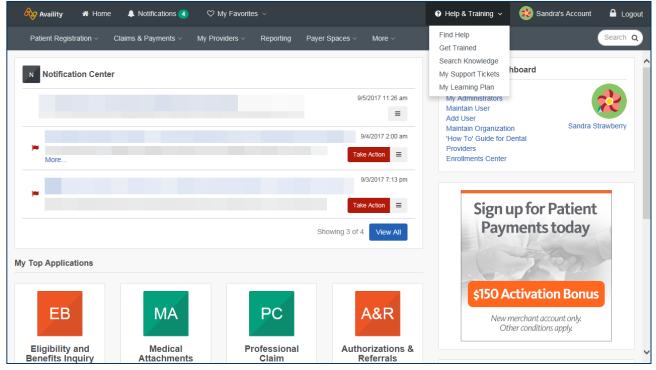

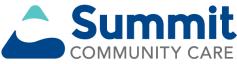

### **Get Trained**

- When you select Help & Training | Get Trained, the Availity Learning Center (ALC) opens in a new browser tab and you'll land in the Catalog.
- Click the list for other options, including:
  - **Dashboard:** access your courses
  - Resources: access PDFs, tours and URLs to additional resources
  - **Catalog:** search by keyword or category to enroll for free training
  - Store: search by keyword or category to add health care education courses to your cart

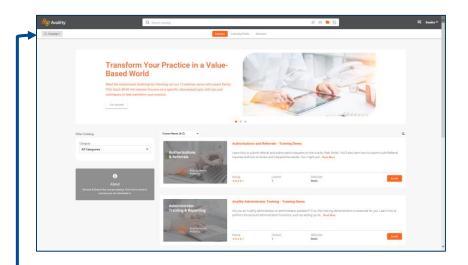

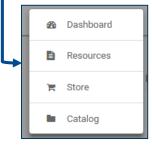

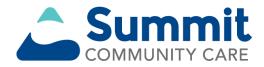

### My Learning Plan — set it up

- Select Help & Training | My Learning Plan, and you'll land on a tool that displays on top of your *My Account* page (a).
- To customize your learning plan, select options and select Save (b).

| Let's Get Started Customizi                                     | ing Your Learning Pla                 | in!                                     |                         |                         | Let's Get Started Customi                                       | ting Your Learning Pla                | in!                                     |                         |                       |
|-----------------------------------------------------------------|---------------------------------------|-----------------------------------------|-------------------------|-------------------------|-----------------------------------------------------------------|---------------------------------------|-----------------------------------------|-------------------------|-----------------------|
| Select all the tools you're interesti<br>recommends for you.    | ed in, and then click the S           | AVE button to find out v                | what training and reso  | urces our Availity Lear | Select all the tools you're interes<br>recommends for you.      | ted in, and then click the S          | AVE button to find out                  | what training and reso  | urces our Availity    |
| ACCOUNT<br>ADMINISTRATION                                       | Account<br>administration             | Provider Data<br>Management<br>(PDM)    | Express Entry           | Enrollments             | ACCOUNT<br>ADMINISTRATION                                       | Account<br>administration             | Provider Data<br>Management<br>(PDM)    | Express Entry           | Enrollment            |
| ONBOARDING, PAYER-<br>SPECIFICS, AND<br>HEALTHCARE<br>EDUCATION | Onboarding for<br>new users           | Onboarding for<br>new<br>administrators | Payer-specific<br>tools | Healthcare<br>education | ONBOARDING, PAYER-<br>SPECIFICS, AND<br>HEALTHCARE<br>EDUCATION | Onboarding for<br>new users           | Onboarding for<br>new<br>administrators | Payer-specific tools    | Healthcare            |
| PATIENT<br>REGISTRATION                                         | Authorizations<br>and referrals       | Eligibility and<br>benefits             | Patient care<br>summary | Cost estimator<br>tools | PATIENT<br>REGISTRATION                                         | Authorizations<br>and referrals       | Eligibility and<br>benefits             | Patient care<br>summary | Cost estimal<br>tools |
| CLAIMS                                                          | Claim<br>submission                   | Claim status and follow-up              | Attachments             |                         | CLAIMS                                                          | Claim<br>submission                   | Claim status and follow-up              | Attachments             |                       |
| PAYMENTS                                                        | Remittance tools                      | Patient<br>payments                     |                         |                         | PAYMENTS                                                        | Remittance tools                      | Patient<br>payments                     |                         |                       |
| RISK AND QUALITY                                                | Risk and quality tools                |                                         |                         |                         | RISK AND QUALITY                                                | Risk and quality tools                |                                         |                         |                       |
| ELECTRONIC DATA<br>INTERCHANGE (EDI)                            | EDI and<br>clearinghouse<br>solutions |                                         |                         |                         | ELECTRONIC DATA<br>INTERCHANGE (EDI)                            | EDI and<br>clearinghouse<br>solutions |                                         |                         |                       |

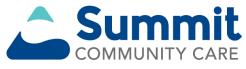

# My Learning Plan — use it

- Select topics in the *My Learning Plan* section (a) on your *Account* page to display more information in a new browser window (b).
- In a topic, choose a hyperlink to go straight to a related course in the ALC.

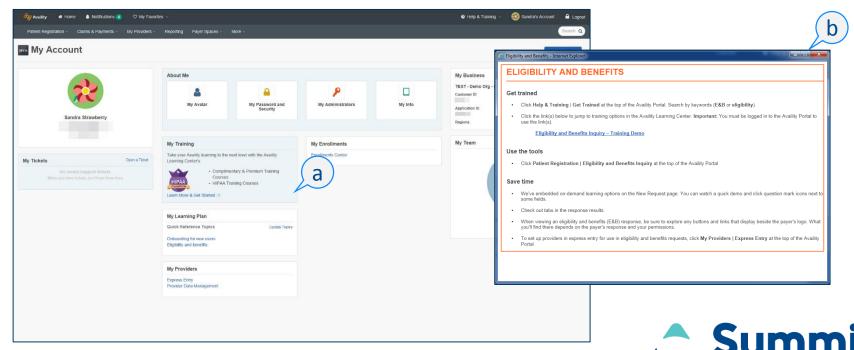

OMMUNITY CARE

### Menu options

• Use persistent top navigation to use menu options.

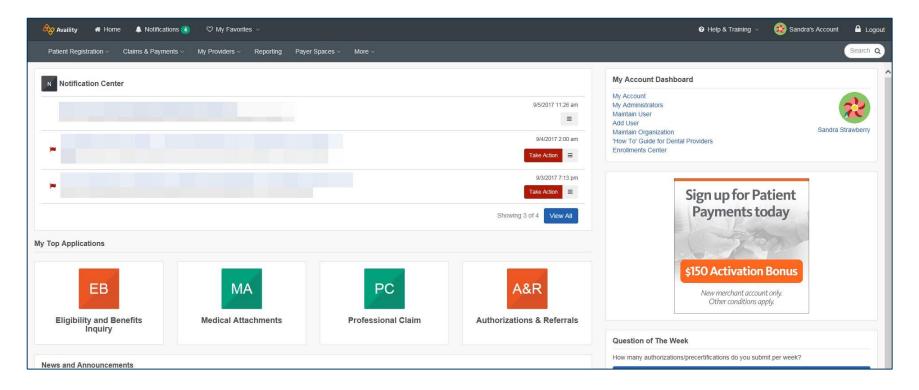

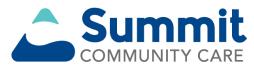

### **Payer Spaces**

### A closer look at where you go to find tools

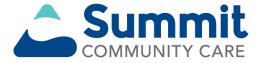

### **Payer Spaces**

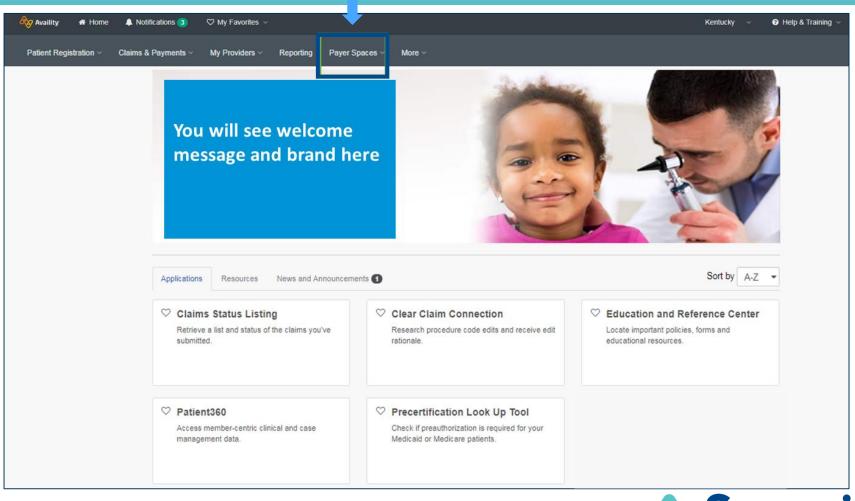

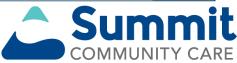

### How to access Payer Spaces

- Select **Payer Spaces**, located on the right side of the top menu bar in Availity.
- Choose the Summit Community Care tile from the drop down menu.

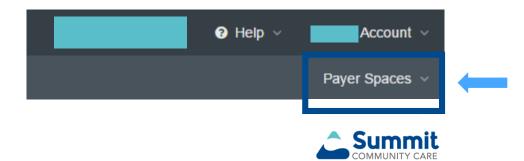

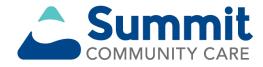

# Payer Spaces landing page

• Availity administrators and assistants can assign roles to users needing access to the applications.

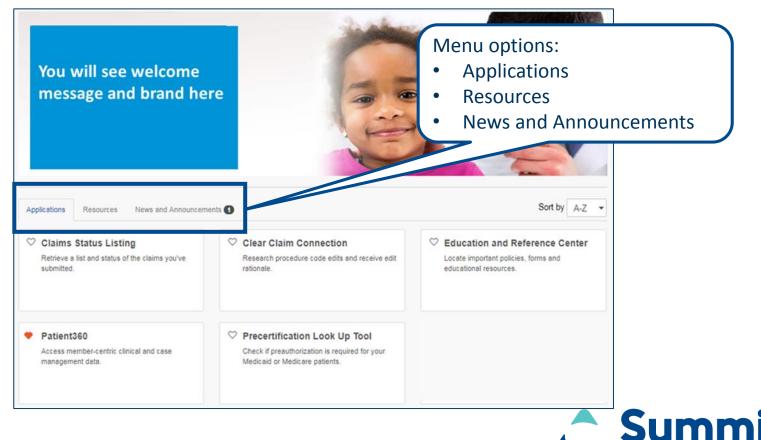

COMMUNITY CARE

# **Remittance inquiry — details**

- Remit images are available for most Summit Community Care members.
- Images can be saved to the user's computer or printed.
- You can view past remittances back 15 months.
- Access to view online remittances is associated with the roles of claims or claim status.

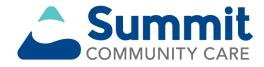

# **Education and Reference Center application**

- The Education and Reference Center is where you can locate important forms, policies and educational resources.
- Here you can view categories that may include Administrative Support, Clinical Resources, and Communication & Education.
- Provider users don't need a role assignment in Availity to access the Education and Reference Center.

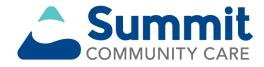

### **Education and Reference Center**

• You may select from the highlighted links for the listing of additional documents.

| 🗞 Availity 👫 Home 🌲 Notifications 3        | ♡ My Favorites ∨                                                         | Kentucky ~ | Help & Training ~ |
|--------------------------------------------|--------------------------------------------------------------------------|------------|-------------------|
| Patient Registration < Claims & Payments < | My Providers v Reporting Payer Spaces v More v                           |            |                   |
|                                            | Home > Payer > Education and Reference Center                            |            |                   |
|                                            | Education and Reference Center                                           |            |                   |
|                                            |                                                                          |            |                   |
|                                            | Home Administrative Support Clinical Resources Communication & Education |            |                   |
|                                            | Hame                                                                     |            |                   |
|                                            | Home                                                                     |            | -                 |
|                                            |                                                                          |            |                   |
|                                            |                                                                          |            |                   |
|                                            | Administrative Support Clinical Resources Communication & Education      |            |                   |
|                                            |                                                                          |            |                   |
|                                            | Terms Of Use                                                             |            |                   |
|                                            |                                                                          |            |                   |
|                                            |                                                                          |            |                   |

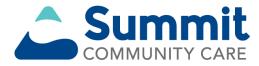

# **Clear Claim Connection™**

- The Clear Claim Connection is a tool for evaluating clinical coding information.
- It provides information according to the claim editing system logic on the date of the provider's inquiry.
- Providers must review and accept the terms and condition of use prior to review of data.

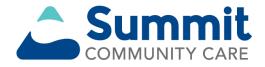

### • Select Applications, then select Clear Claim Connection to open.

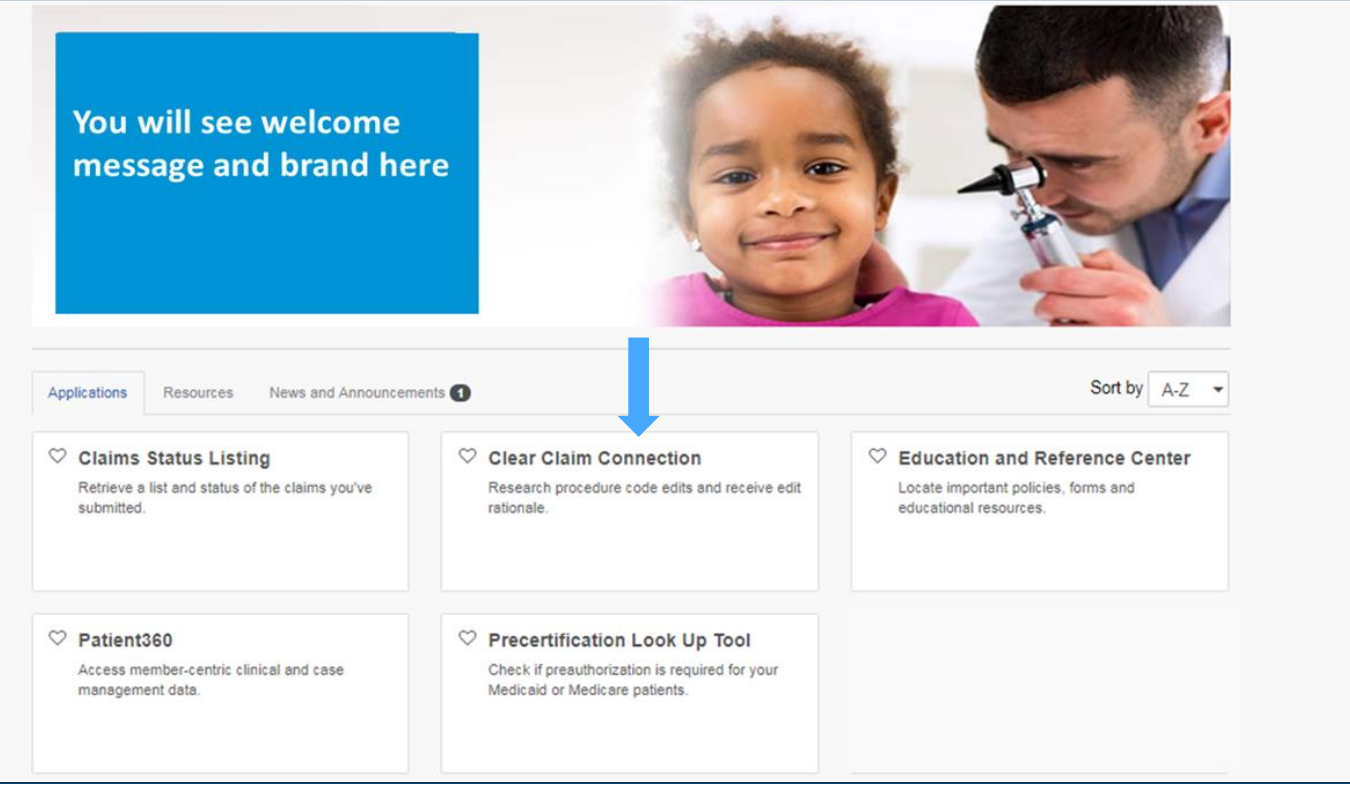

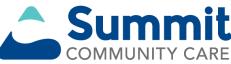

• Make a selection for the *Organization, Tax ID* and *Line of Business* drop downs.

|                           | COMMUNITY CA |
|---------------------------|--------------|
| Organization 🛛 🗑          |              |
| Select an Organization    | ▼            |
| Tax ID 😡                  |              |
| Select a Tax ID           |              |
| Line Of Business          |              |
| Select a Line of Business | V            |
|                           |              |

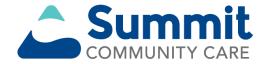

#### Clear Claim Connection™ Disclaimer:

- Clear Claim Connection is intended as a tool for evaluating clinical coding information and is not a guarantee of a member eligibility or claim payment. Clear Claim Connection will provide information according to the claim editing system logic in place on the date of the provider's inquiry. Clear Claim Connection is not date sensitive for the claim date of service.
- 2. For additional information, including claim specific information, please contact your local Customer Service Representative.

#### Clear Claim Connection™ Terms and Conditions

Reject

Terms Of Use

1. Customer discloses its code auditing rules and associated clinical rationale to Providers via an internet-accessible software tool (the "Software") licensed from McKesson

Accept

•

Select **Accept** to continue.

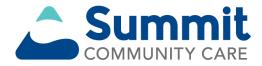

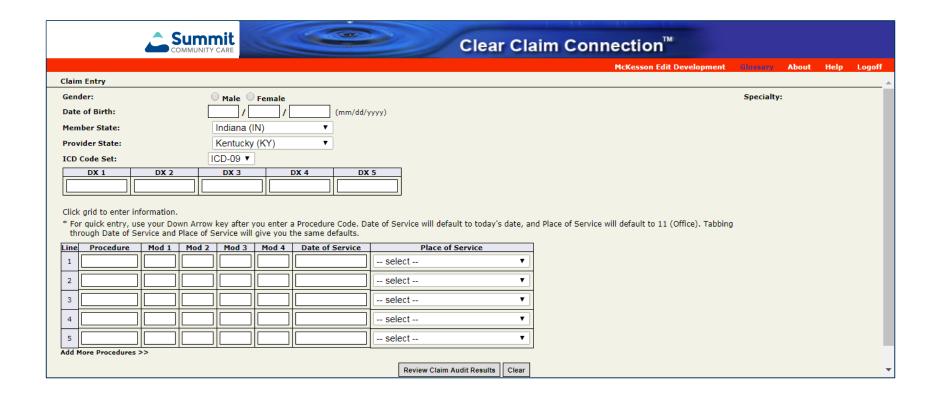

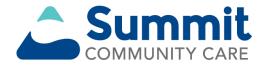

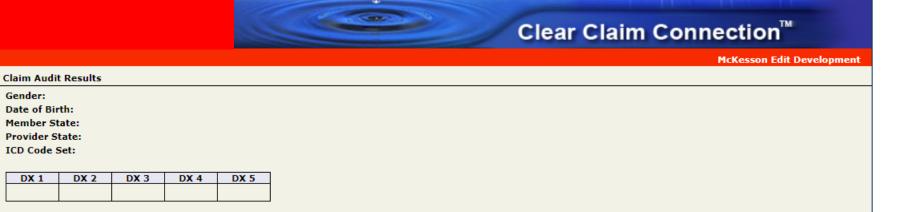

Click on recommendation of "Disallow" or "Review" to obtain clinical edit clarification.

| Line Procedure Description               | Mod 1                                                                   | Mod 2 | Mod 3 | Mod 4 | Date of Service | Place of Service | Payment RVU | Pay % | Recommend |
|------------------------------------------|-------------------------------------------------------------------------|-------|-------|-------|-----------------|------------------|-------------|-------|-----------|
| 1 99212 OFFICE/OUTPATIENT VISIT EST      |                                                                         |       |       |       | 5/3/2018        | 11<br>(Office)   | 1.24        | 100   | Allow     |
| New Claim Current Claim                  |                                                                         |       |       |       |                 |                  |             |       |           |
| The results displayed do not guarantee l | The results displayed do not guarantee how the claim will be processed. |       |       |       |                 |                  |             |       |           |

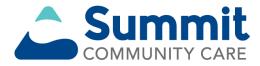

### Patient360

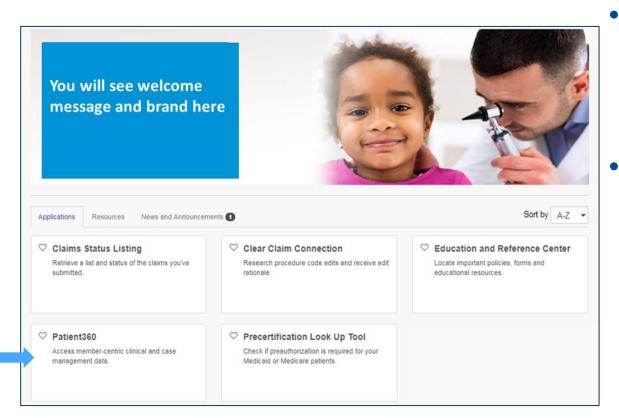

- You can access Patient360 through Payer Spaces.
- Select
   Applications, then select Patient360 to open.

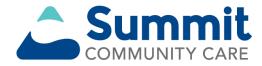

# Patient360 (cont.)

- Patient360 is a read-only dashboard that gives instant access to detailed member information including:
  - Demographic information.
  - Care summaries.
  - Claims details.
  - Authorization details.
  - Pharmacy information.
  - Care management related activities.

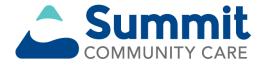

# Patient360 (cont.)

- To assign a user access to Patient360, the role assignment is under *Clinical Roles*.
- Availity Patient360 role assignment:
  - Add User (new user setup)
  - Maintain User (editing user roles)

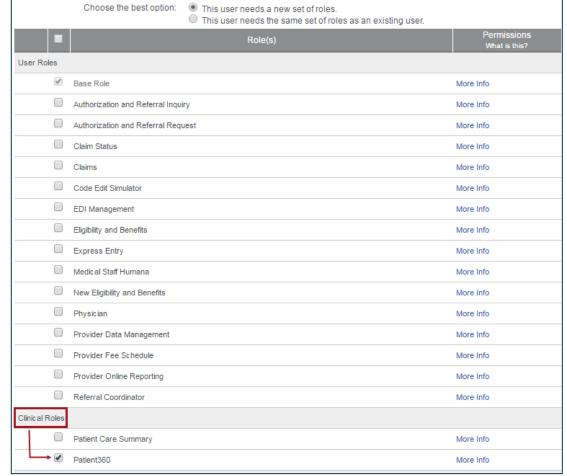

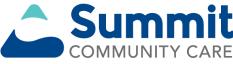

### Patient360 (cont.)

| tient360                                        |
|-------------------------------------------------|
| Drganization o                                  |
| ĩax ID Θ                                        |
| Express Entry o                                 |
| VPI ø                                           |
| Patient ID o                                    |
| Type ID exactly as it appears on members id car |
| Patient First Name                              |
| Patient Date Of Birth                           |
|                                                 |

### **To access Payer Spaces:**

- Complete all fields.
- If the Availity administrator loaded NPI in *Express Entry*, select from the drop down. If not, type the NPI in the field (a).
- To continue, scroll down and select your response to the Service Terms and Conditions (b).

#### Patient360 Disclaimer

Access, use, or disclosure of information related to certain sensitive medical services is strictly limited by federal and state laws. Such information may only be accessed, used, or disclosed by Patient360 users with the authorization of the patient or for treatment purposes.

#### Patient360 Sensitive Services Terms and Conditions

By choosing to continue with sensitive information, you are certifying that you are accessing sensitive service information with the express written authorization of the patient, or his/her parent or guardian, or that in your professional judgment such information is needed for treatment purposes. Please note certain information, such as substance abuse disorder information is not available within Patient360.

I wish to continue without Sensitive Information.

 $\circledast\,$  I agree to the Sensitive Services Terms and Conditions and wish to continue with Sensitive Information.

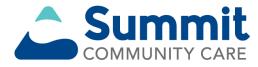

### Patient360 application

| Two, Testcase                                                                                                    | Medicaid ID N/A<br>Medicare ID N/A              |
|----------------------------------------------------------------------------------------------------|-------------------------------------------------|
|                                                                                                    |                                                 |
| Member Care Summary         Claims         Utilization         Pharmacy         Care Management         Episodic Viewer           ate Range         Oct 13, 2016 to Jul 13, 2017         C Update         Control of Update         Control of Update |                                                 |
|                                                                                                    | 2                                               |
|                                                                                                    | Lab Results                                     |
| Source Description Type Date 🗢 Service Provider                                                                                                    | Date \$ Type Value Acuity                       |
|                                                                                                    | ¢ ¢ ₽ ₽ B IK K Page 0 of 0 >> >I No lab results |
| Inpatient         Emergency Department           Admit Date         Discharge D         Facility Name         Primary Diag   Date                                                                                                    | Pharmacy Date  Medication/Strength Prescriber   |
| ゆ ゆ の 品 14 <4 Page 0 of 0 >> >1 No inpatient data: ゆ ゆ の こ 4 <4 Page 0 of 0 >> >1 No data found                                                                                                    | ферда и « Page o of 0 »> » No pharmacy o        |
| Authorizations                                                                                                    | Office Visits                                   |
| Auth Number Start Date 		End Date 	Place of Service 		Referred To Provider 		Status                                                                                                    | Date  Provider Primary Diagnosis                |

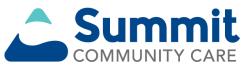

### **Tips and troubleshooting**

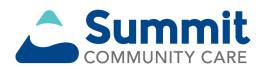

### **Favorites**

Selecting the heart next to a tool allows that tool to be saved as favorite.

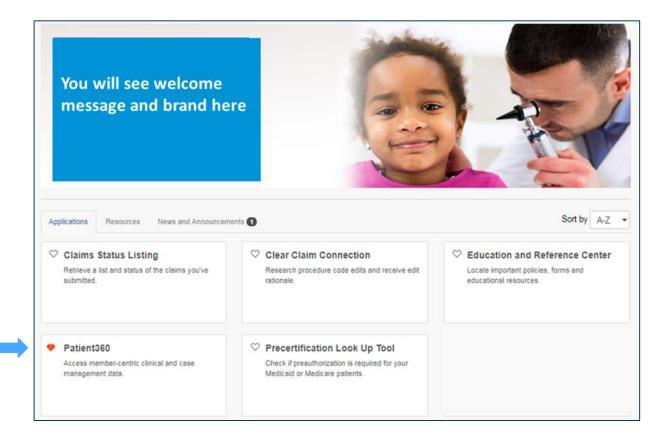

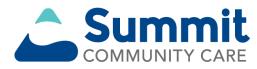

# Favorites (cont.)

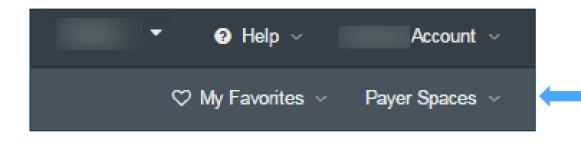

Once saved, navigate to **My Favorites** on the upper-right side of the Availity home page.

From the *My Favorites* drop-down box, users can quickly and easily access the tools they use most.

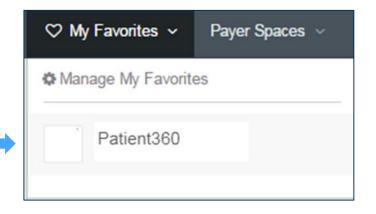

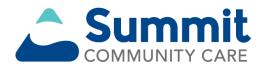

# **Troubleshooting tips**

- If a user is not seeing a tool they think they should, they should contact their administrator.
- If they do not know who their administrator is, point them to the following:
  - Go to the Account section located in the navigation bar (a).
  - In the About Me section, select My Administrators (b).

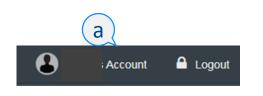

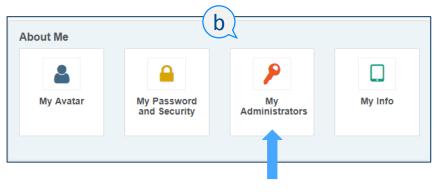

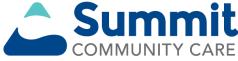

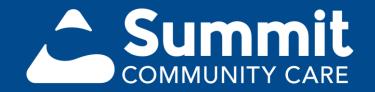

All services referenced in this material are funded and provided under an agreement with the Arkansas Department of Human Services.